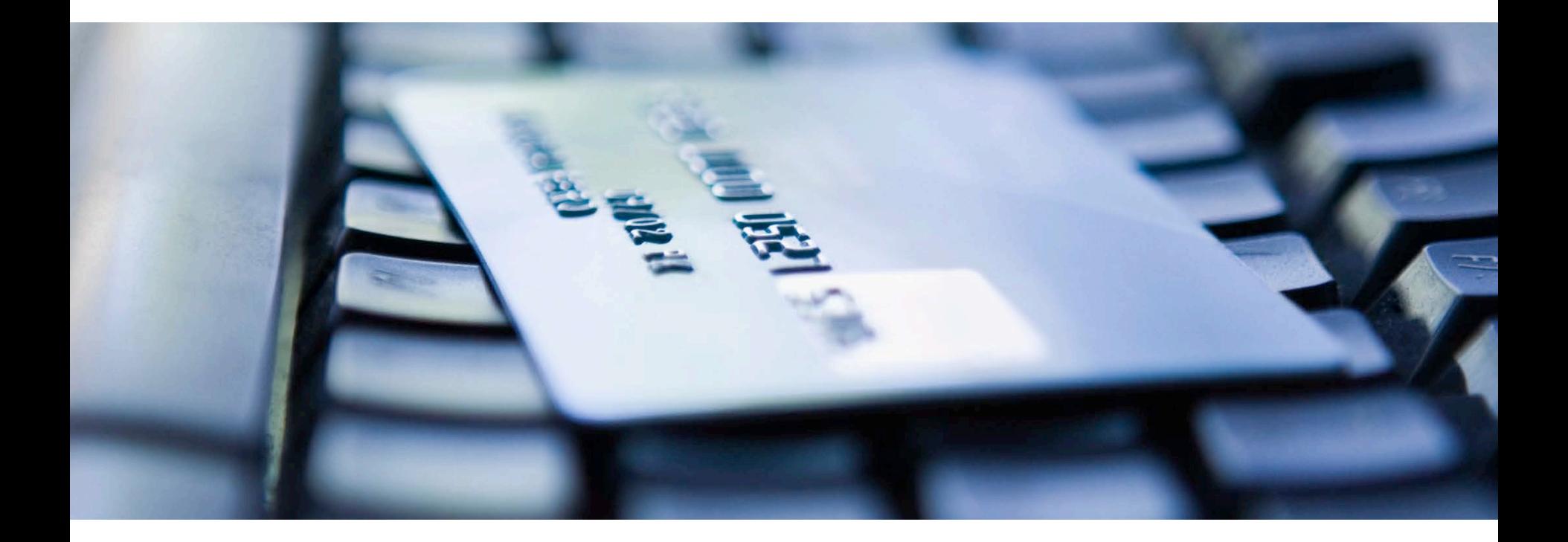

# **American Express @ Work®**

Effectuez vos demandes de carte en ligne

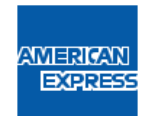

Ce document contient des informations confidentielles appartenant exclusivement à American Express. Il ne peut être communiqué à des tiers sans le consentement écrit d'American Express.

# **American Express @ Work**

Le portail sécurisé American Express @ Work héberge un ensemble de services en ligne destinés aux sociétés, qui vous permettent, en tant que Gestionnaire de Programme, de gérer et de tirer le meilleur parti de votre Programme Corporate. Parmi ces services, le Service de demande de carte en ligne est désormais à votre disposition.

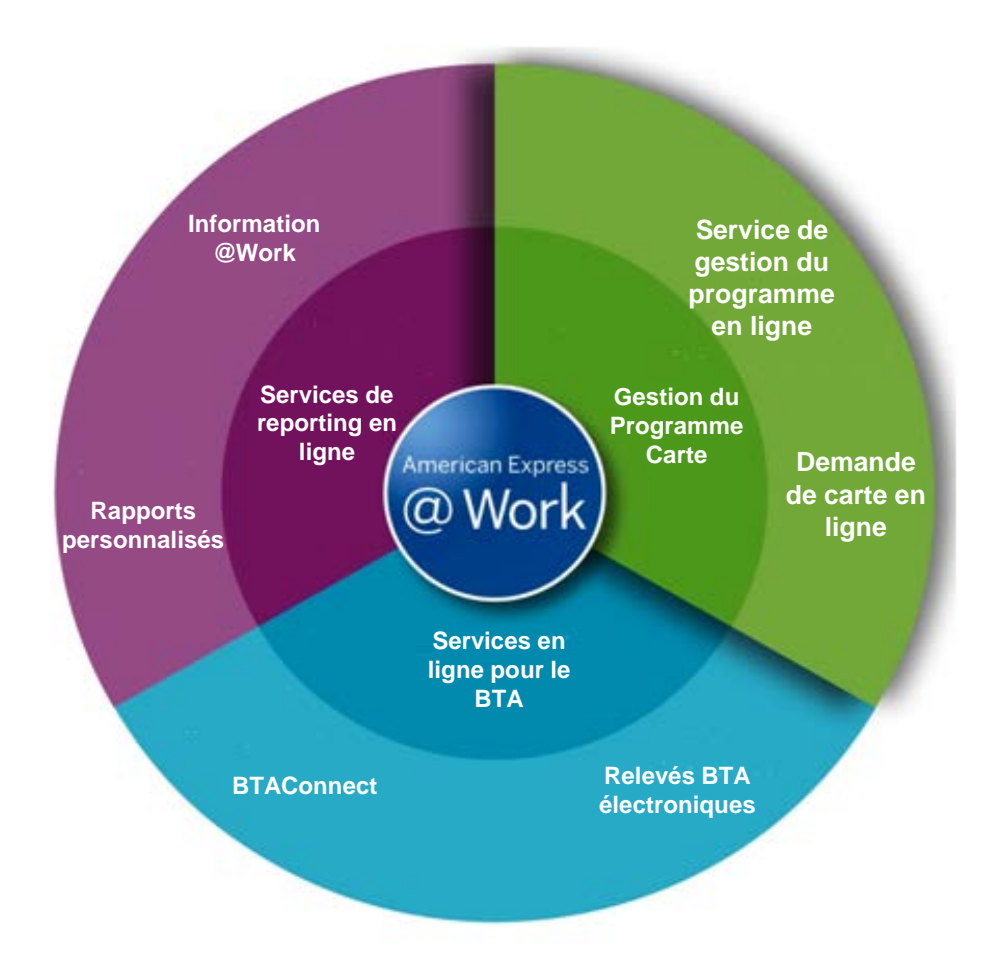

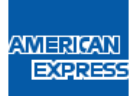

# **La nouvelle façon d'effectuer vos demandes de Carte Corporate qui vous garantit un traitement optimisé sans flux papier**

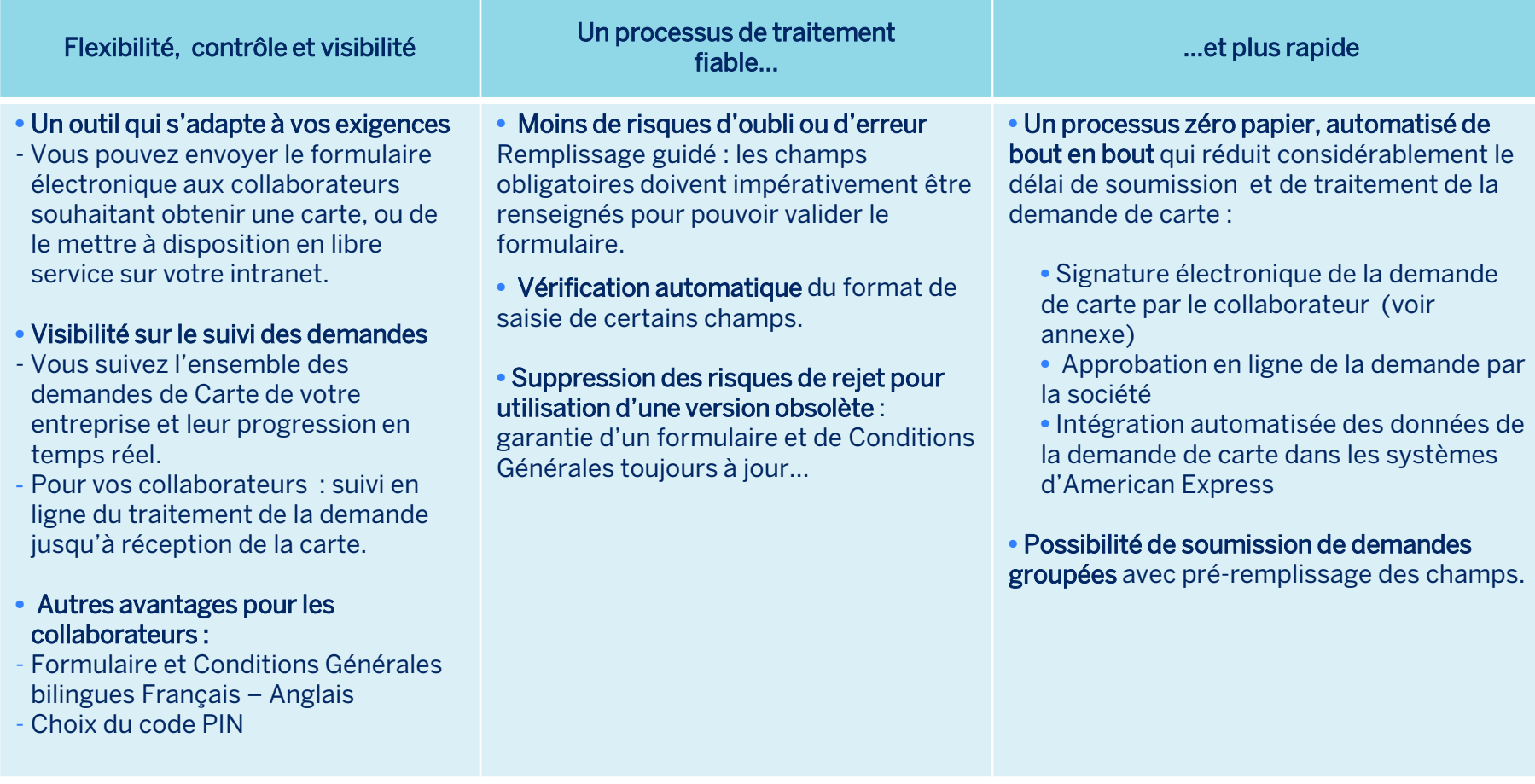

# **Fonctionnement**

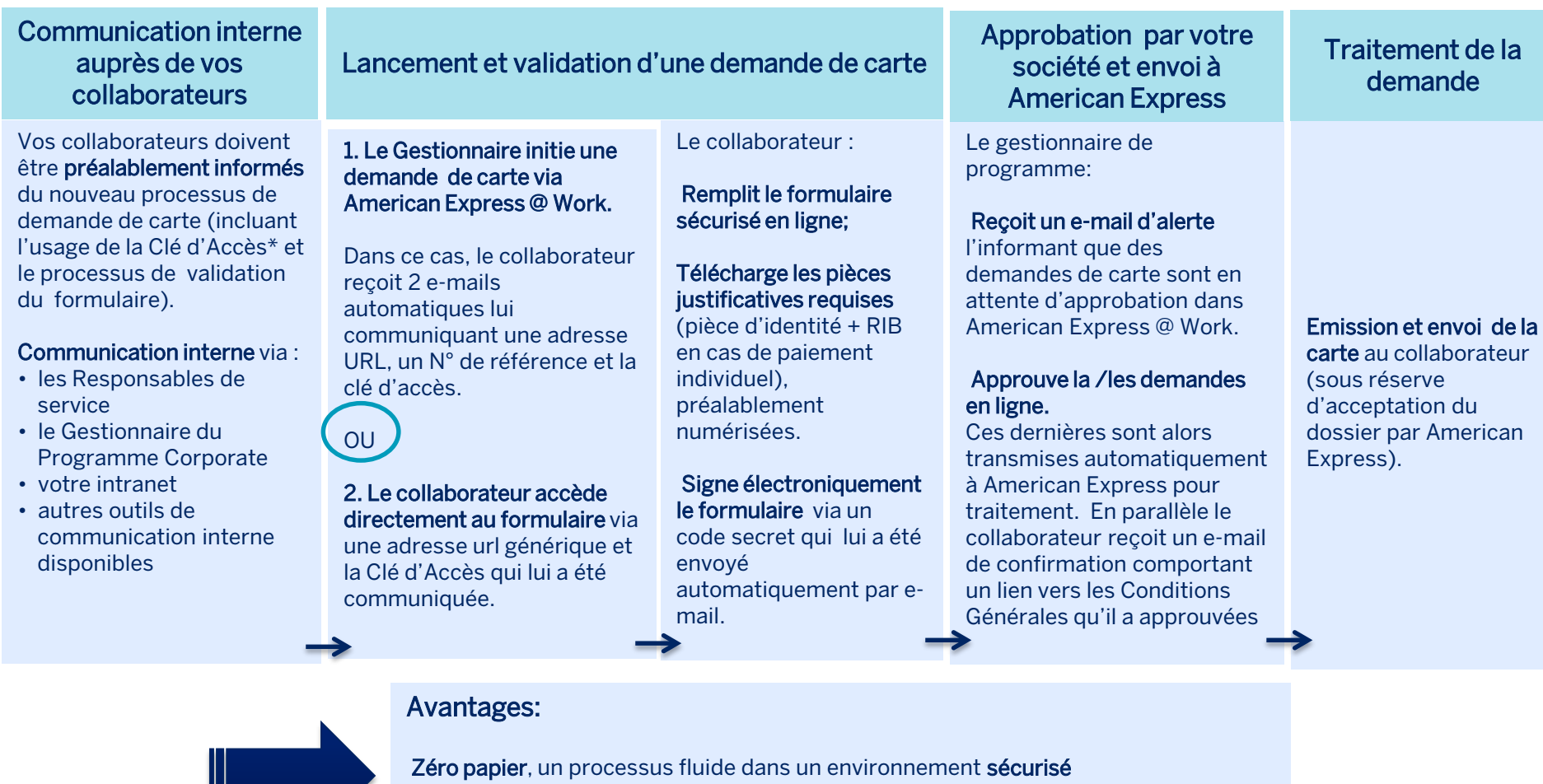

- Moins de risques d'erreurs et moins de formulaires refusés pour informations manquantes
- Un remplissage simple et un traitement plus rapide.
- Flexibilité, contrôle et visibilité.

**AMERICAN** EXPRESS *\*Pour créer un formulaire de demande de carte, une Clé d'Accès doit être créée pour chaque compte société géré, au niveau basic control (BC). Il s'agit d'un code, spécifique à un BC, qui regroupe les options établies pour le BC c'est-à-dire le type de produit, de facturation, de paiement, de*  responsabilité définis pour votre société au moment de la création de votre compte. Ce code permettra de pré-remplir la demande de carte avec les *options établies pour le BC.*

# **Mise en place du Service de demande de carte en ligne : premières étapes**

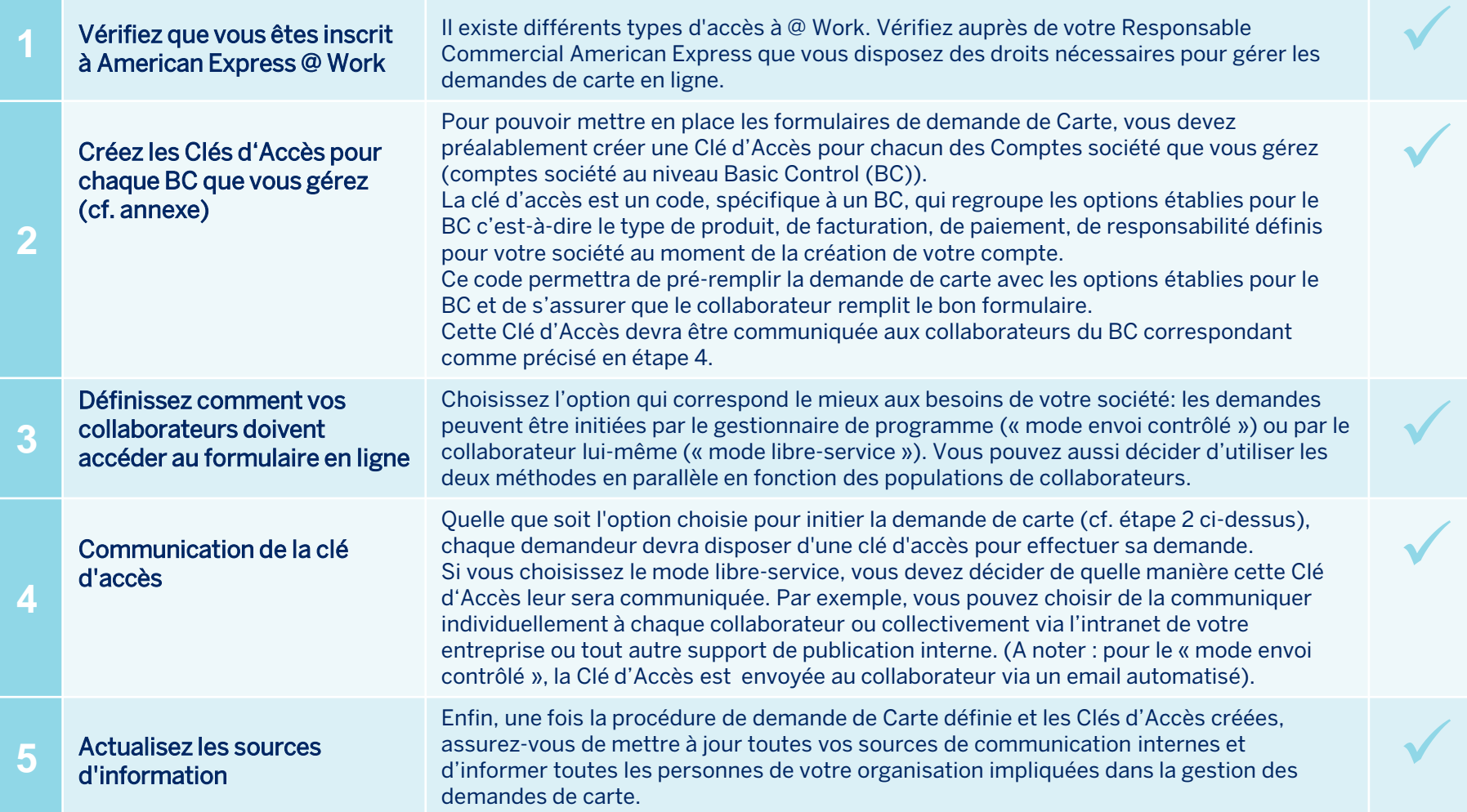

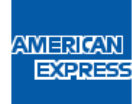

# **Comment initier des demandes de carte en ligne?**

Choisissez la/les solutions la plus appropriée(s) pour votre entreprise\*.

#### Option 1) Mode libre-service : Formulaire mis à disposition des collaborateurs via une URL générique

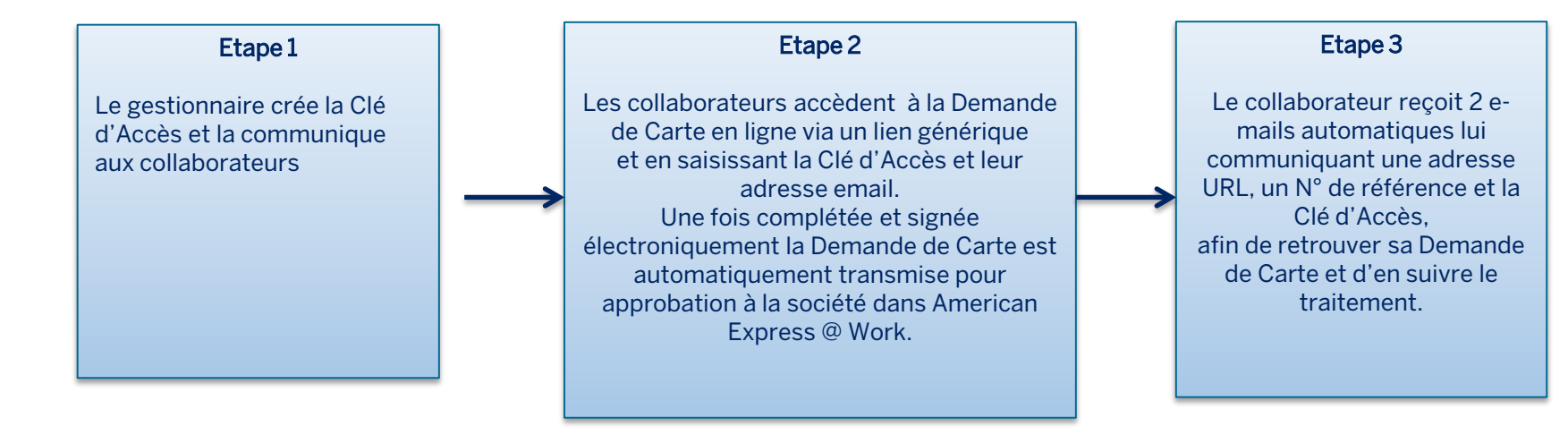

Option 2) Mode envoi contrôlé : Formulaire personnalisé initié par le gestionnaire vers un / plusieurs collaborateur(s)

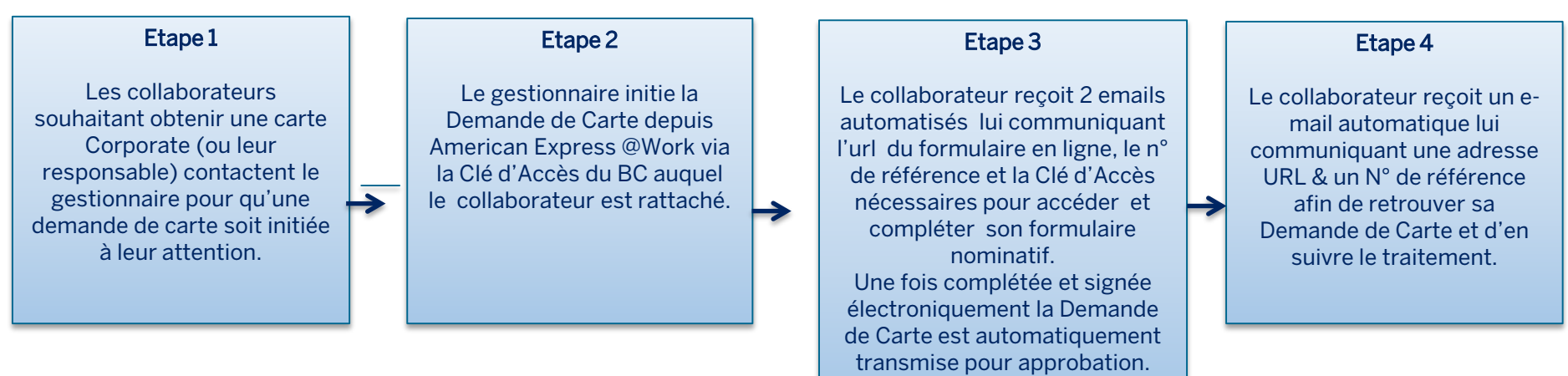

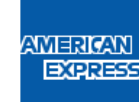

\* *Les 2 options peuvent être utilisées en parallèle.*

## **Mise en place dans votre entreprise**

Les demandes de carte en ligne vous garantissent fiabilité, efficacité et contrôle. Votre Responsable Commercial est à votre disposition pour mettre ce service en place dans votre société et vous aider à en tirer le meilleur parti.

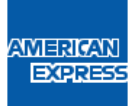

# **Appendix**

- Signature électronique Cadre juridique
- E-mails automatisés
- Paramétrage initial et principales opérations dans American Express @ Work : guide rapide pour le gestionnaire

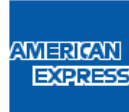

# **Signature électronique – Cadre juridique**

La signature électronique requiert le respect des conditions suivantes\* :

- $\checkmark$  Identification du signataire : établit le lien entre le signataire et le document signé
- $\checkmark$  Consentement du signataire par rapport au contrat signé
- $\checkmark$  Garantie de l'intégrité du document signé: le document doit être non modifiable
- $\checkmark$  Horodatage : date de signature non modifiable
- $\checkmark$  Archivage du document et des pièces jointes

La solution de signature électronique American Express repose sur l'utilisation d'un tiers de confiance, QuickSign, pour les opérations cryptographiques et le cadre technique :

- American Express génère le contrat électronique (ie le formulaire de demande de carte & pièces jointes) :
- Le demandeur de carte complète le formulaire en ligne sur le site Amex sécurisé, accepte les Conditions Générales des Titulaires & télécharge les pièces justificatives requises préalablement numérisées.
- $\checkmark$  Une fois le formulaire validé, il est transformé en format pdf, pour être signé électroniquement. Le contrat peut être téléchargé et/ou imprimé.
- Le demandeur doit alors accepter les Conditions Générales d'Utilisation de la Plateforme de Signature Electronique et signer électroniquement son contrat au moyen d'un code secret envoyé par e-mail.
- le tiers certificateur, Keynectics, délivre le certificat et crée la preuve électronique (signature, horodatage)
- $\checkmark$  le contrat accompagné des pièces jointes est ensuite archivé à la Caisse des Dépôts (CDC Arkineo) et peut être produit à une date ultérieure à des fins de preuves

\* *Décrets du 30 mars 2001 et du 18 avril 2002*

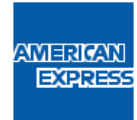

# **E-mails automatisés**

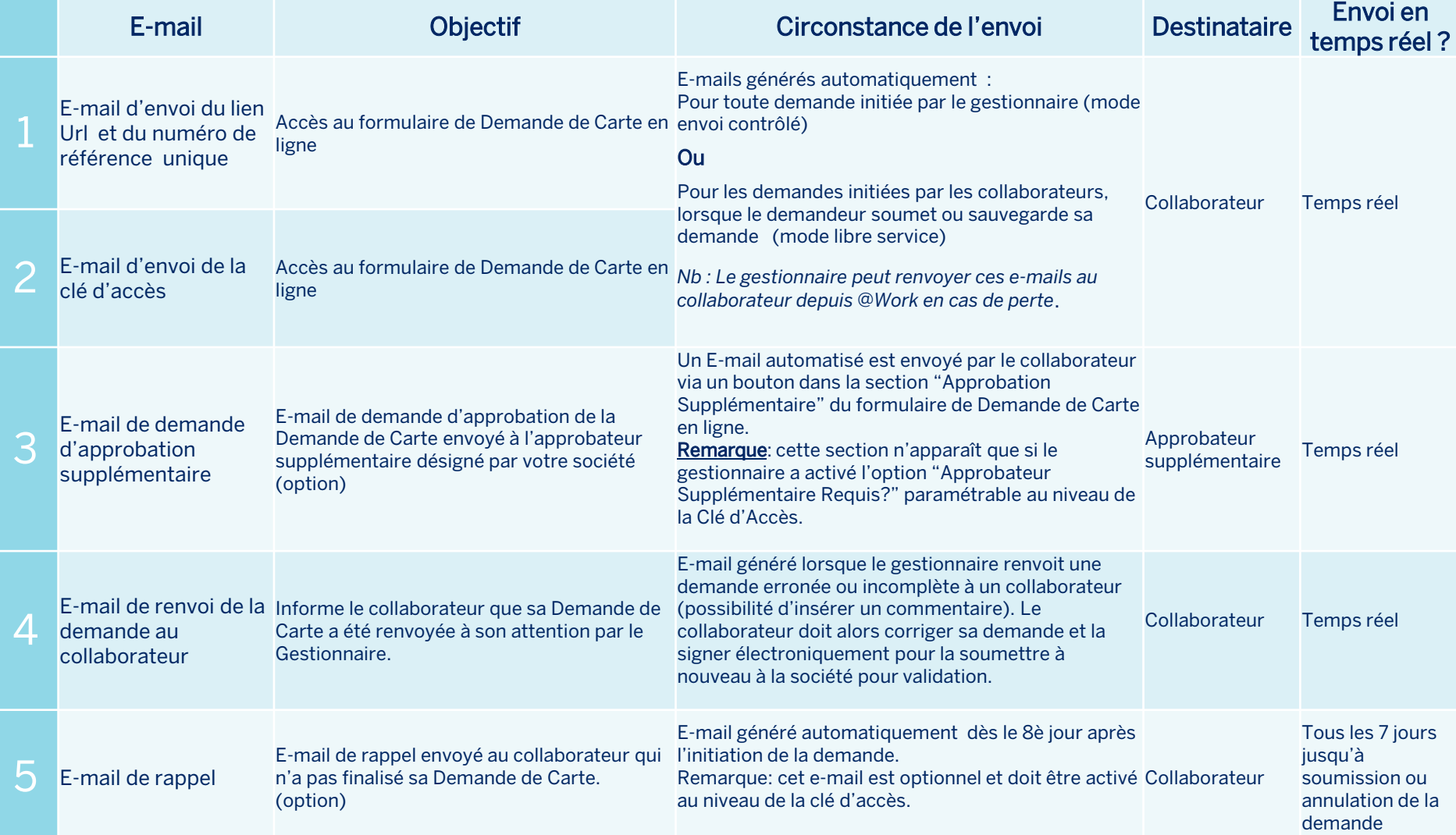

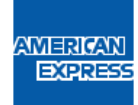

# **E-mails automatisés**

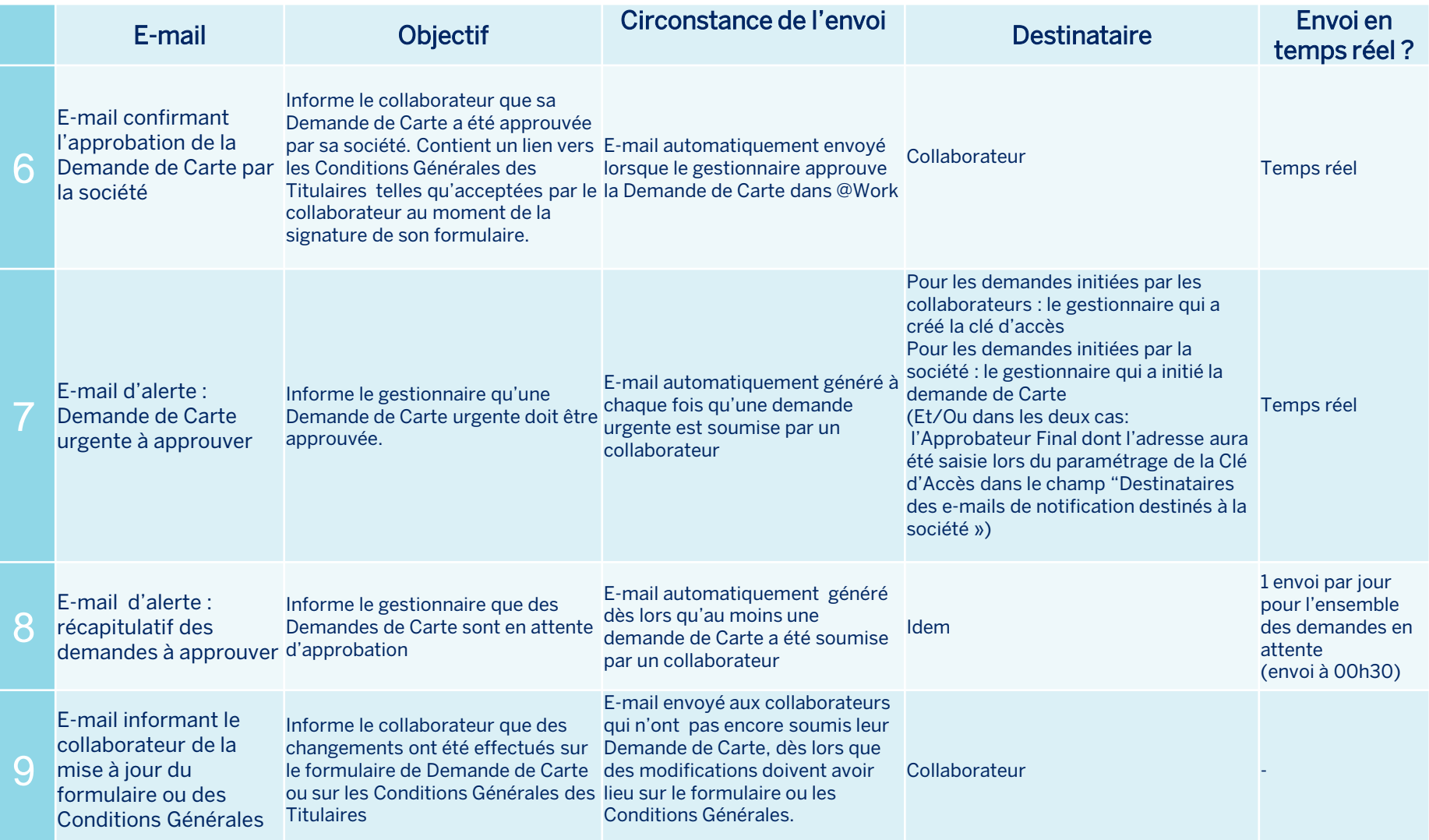

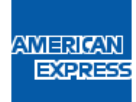

**Paramétrage initial et principales opérations dans American Express @ Work : guide rapide pour le gestionnaire** 

- **1. Créer une clé d'accès**  Une première étape de paramétrage nécessaire pour émettre des demandes de Carte
- **2. Initier une demande de Carte en mode envoi contrôlé**
- **3. Initier une demande groupée**
- **4. Initier une demande en mode libre-service**
- **5. Remplir une demande de Carte**
- **6. Approuver des demandes de Carte**
- **7. Autres actions : renvoyer ou rejeter une demande**
- **8. Autres actions : changer la priorité d'une demande**
- **9. Suivre le statut des demandes de Carte**

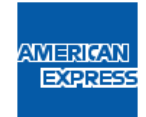

AMERICAN **EXPRESS** 

- Connectez-vous sur : www.americanexpress.fr/atwork
- Depuis la page d'accueil d'American Express @Work, cliquez sur le lien Initier des Demandes de Carte.

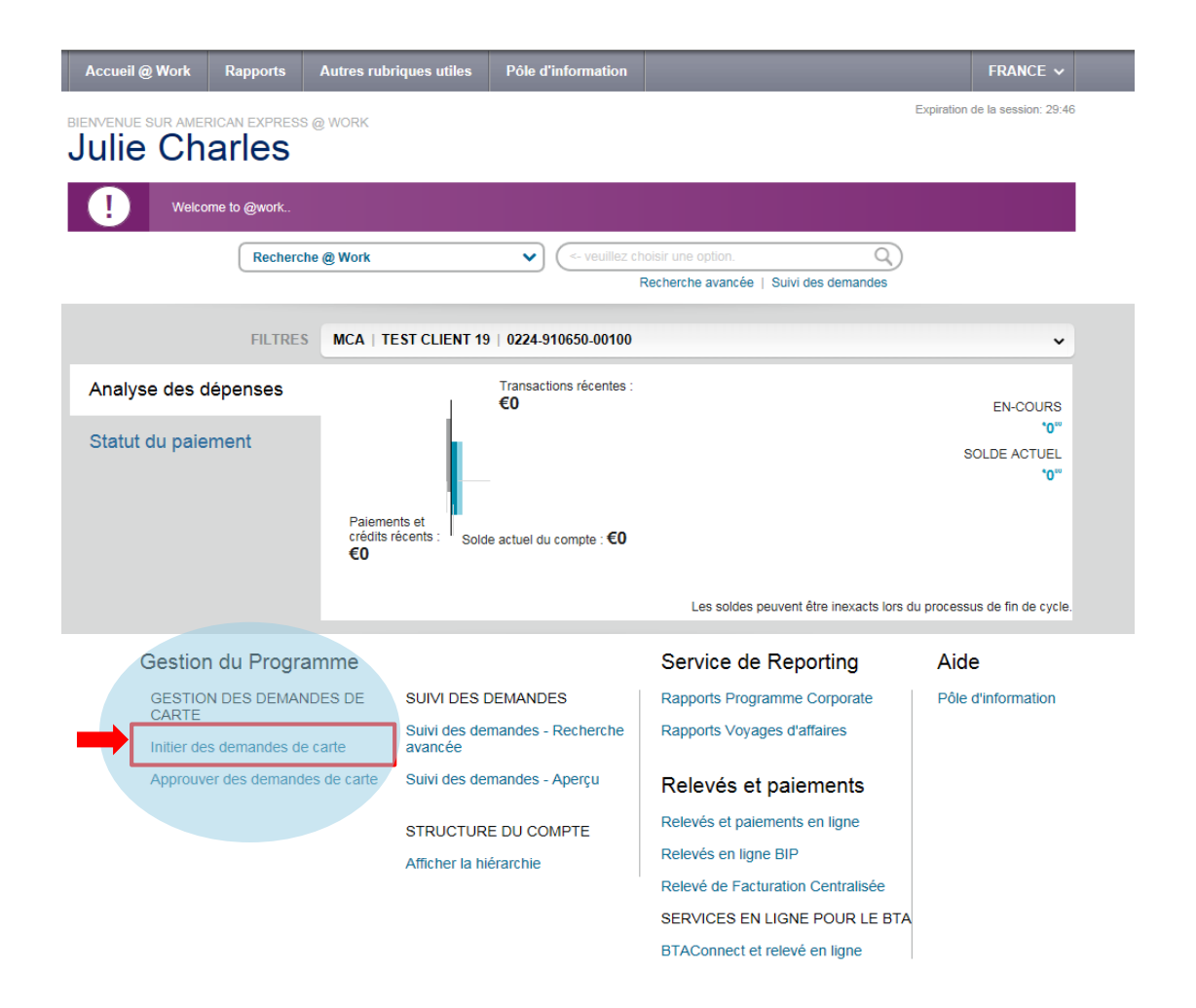

 Sur la page d'accueil Gestion des Clés d'Accès & Initiation d'une Demande, cliquez sur Créer une nouvelle Clé d'Accès.

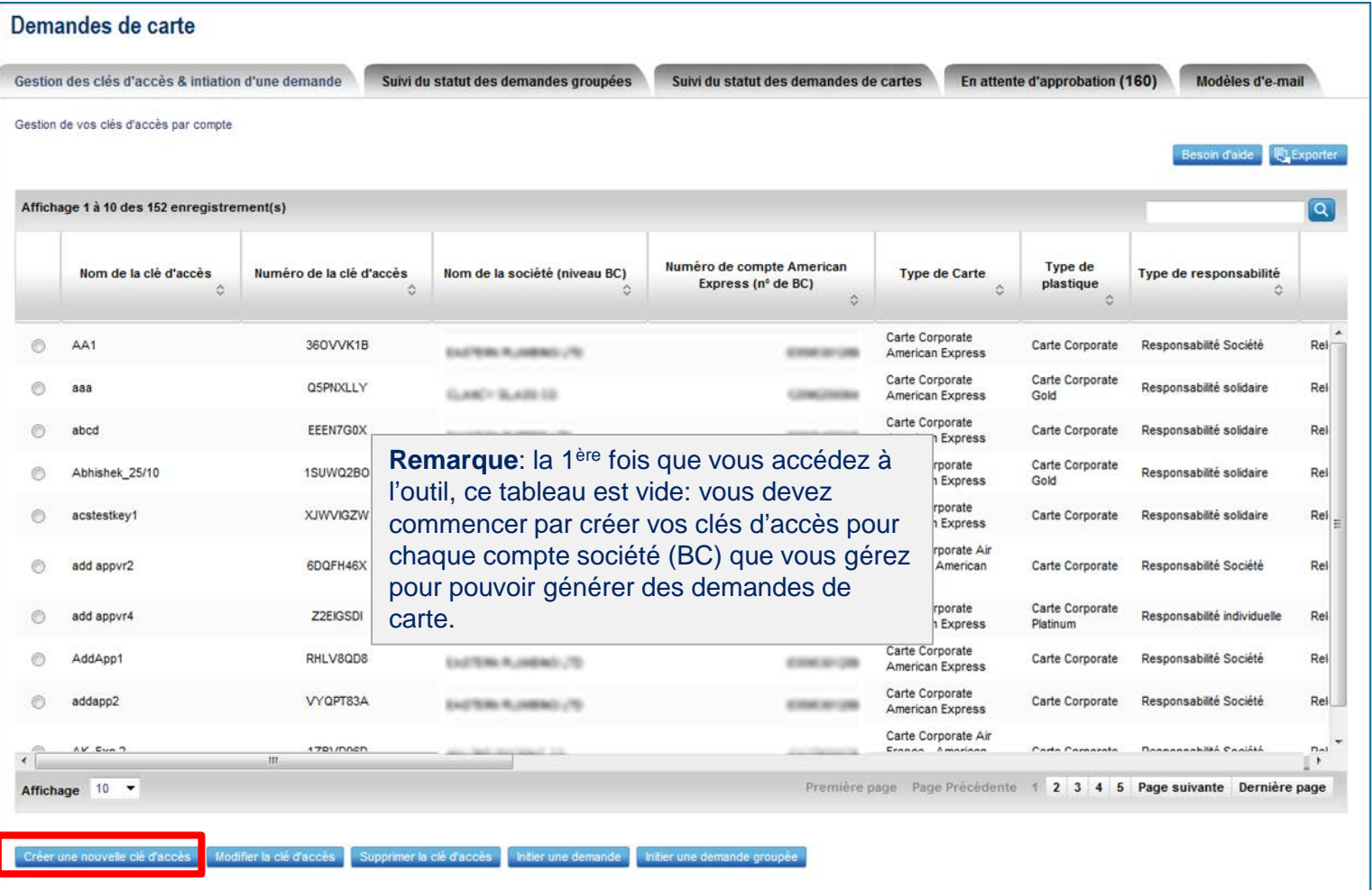

- Sélectionnez le numéro de BC souhaité dans la liste déroulante (une seule clé d'accès doit être créée par BC)
	- La liste des BC affichée correspond exclusivement aux BC que vous gérez *(pour ajouter ou retirer un BC, contactez votre Responsable Commercial American Express).*
	- **Le type de carte, de responsabilité et de règlement correspondant au BC sont pré-remplis**

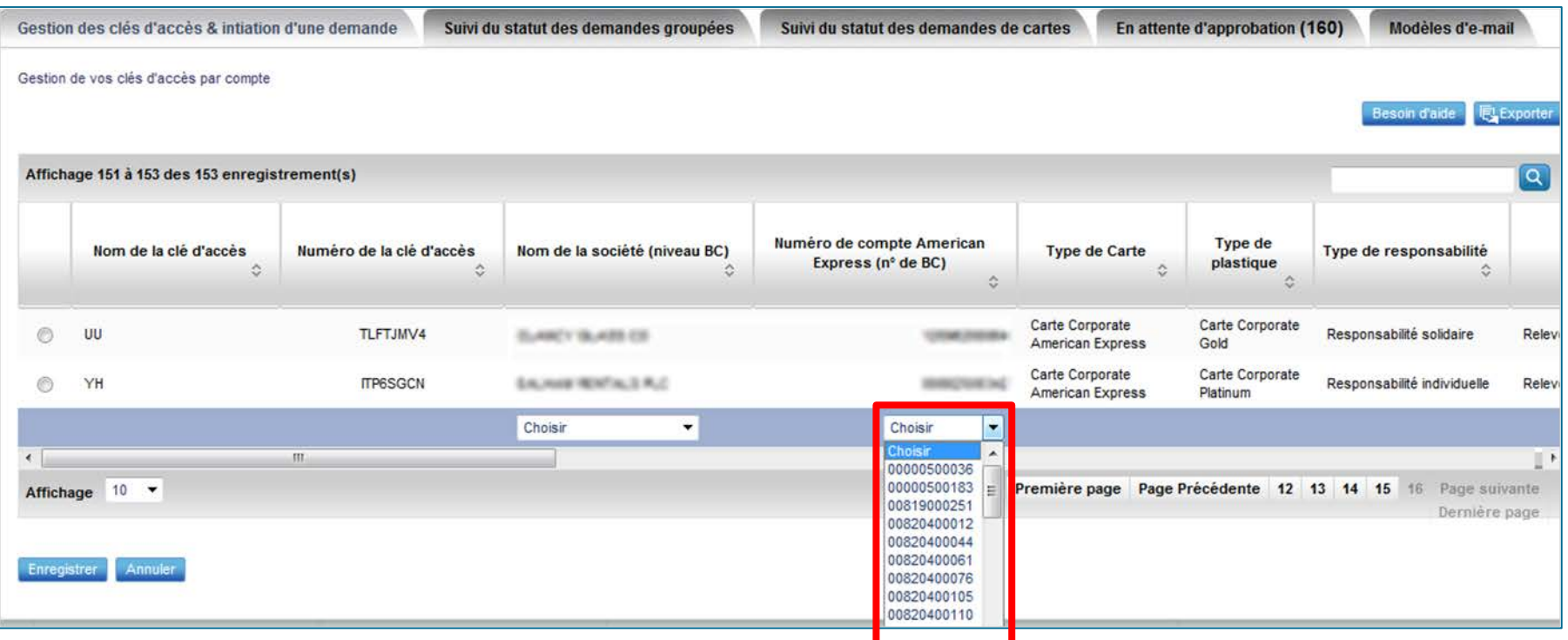

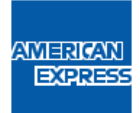

- 1. Nommer la Clé d'Accès (30 caractères alphanumériques maximum). Utilisez un nom significatif pour votre société (qui reflète votre organisation :par exemple, un nom de Service ou un numéro de Centre de Coûts…)
- 2. Paramétrez la Clé d'Accès en remplissant les champs libres. L'option champs personnalisés vous permet de rendre les champs code du service et/ou N° d'employé obligatoires sur la demande de carte (optionnels par défaut) / et, si votre société a opté pour le paiement individuel, de rendre le prélèvement automatique obligatoire, optionnel ou de le supprimer. Les autres options vous permettent de programmer un e-mail de relance envoyé aux demandeurs de carte n'ayant pas validé leur formulaire, de choisir une date d'expiration pour la clé d'accès (durée maximum de 20 ans), ou encore de mettre en place un Approbateur Supplémentaire…

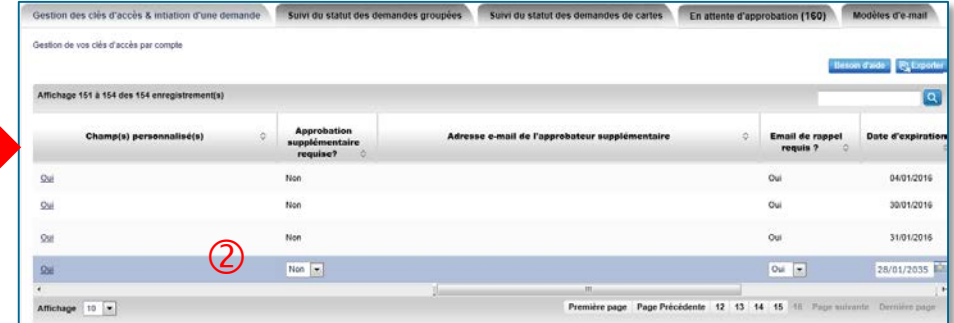

#### 3. Cliquez sur Enregistrer

NVIERIGAN **EXPRES** 

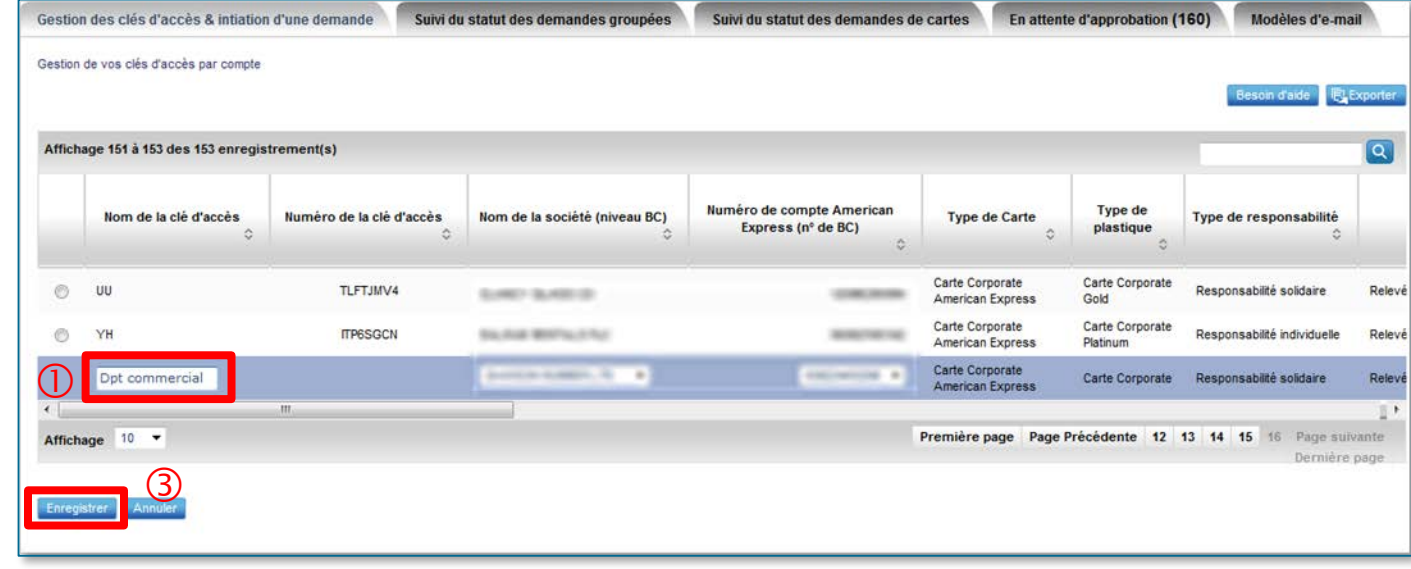

- Un numéro est automatiquement attribué à la Clé d'Accès (8 caractères chiffres et/ou lettres) Le formulaire de demande de Carte pour ce BC peut alors être utilisé.
- Vos collaborateurs devront connaître le numéro de Clé d'Accès pour pouvoir initier une demande.
- La Clé d'Accès est valable 20 ans maximum par défaut, vous pouvez changer la date de validité.

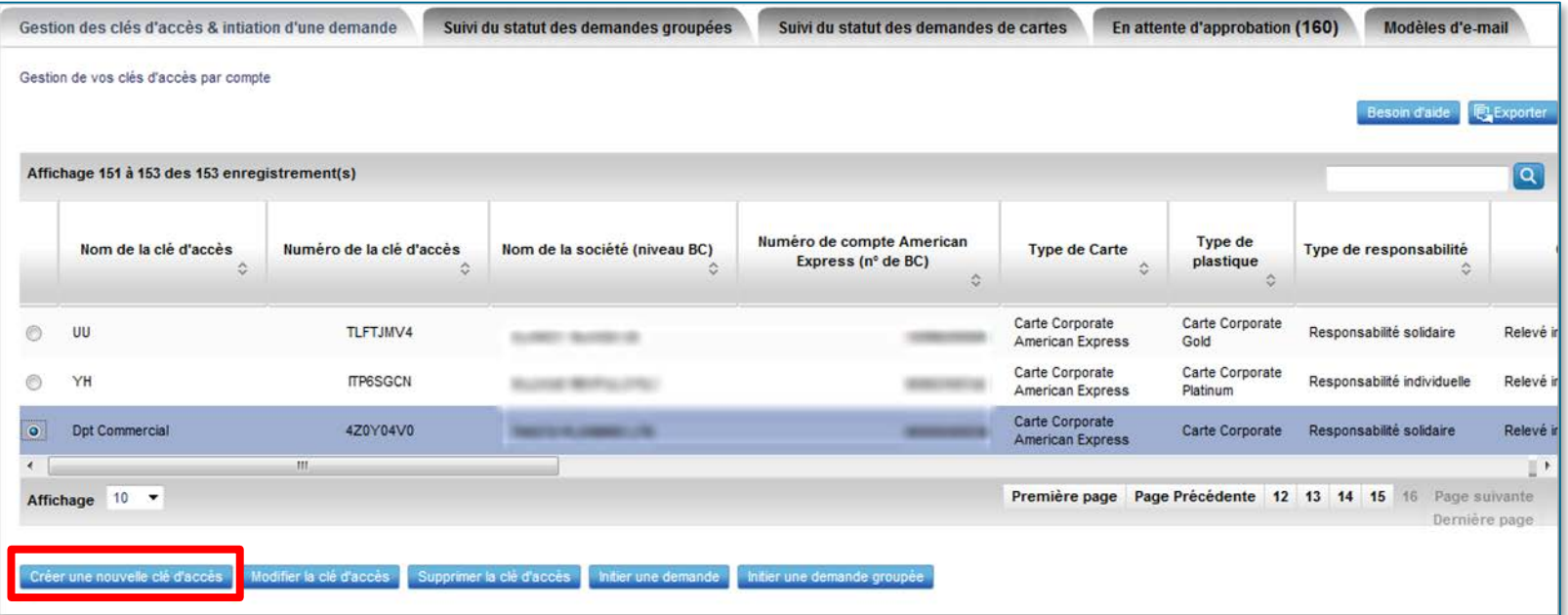

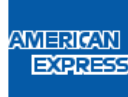

### **2. Initier une demande de Carte en mode envoi contrôlé**

- Vous pouvez à votre convenance initier des demandes de carte pour un seul ou, en simultané, pour un groupe de collaborateurs.
- Pour envoyer une demande de Carte à un collaborateur, sélectionnez la clé d'accès du BC auquel le collaborateur est rattaché, cliquez sur « Initier une demande » et….

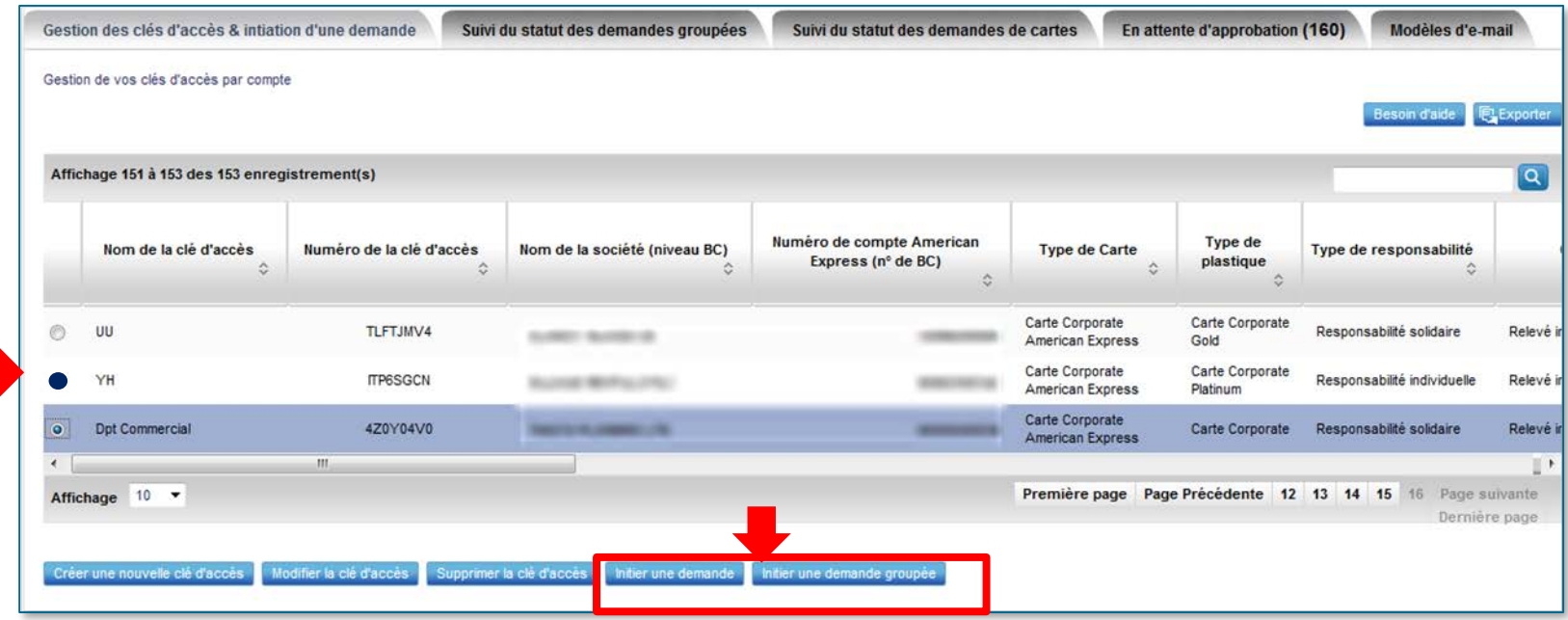

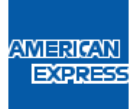

#### **2. Initier une demande de Carte en mode envoi contrôlé**

- … remplissez les champs : priorité (émission dans les délais standards ou en urgence), civilité, prénom, nom et adresse e-mail du collaborateur.
- Puis cliquez sur « Valider une demande »

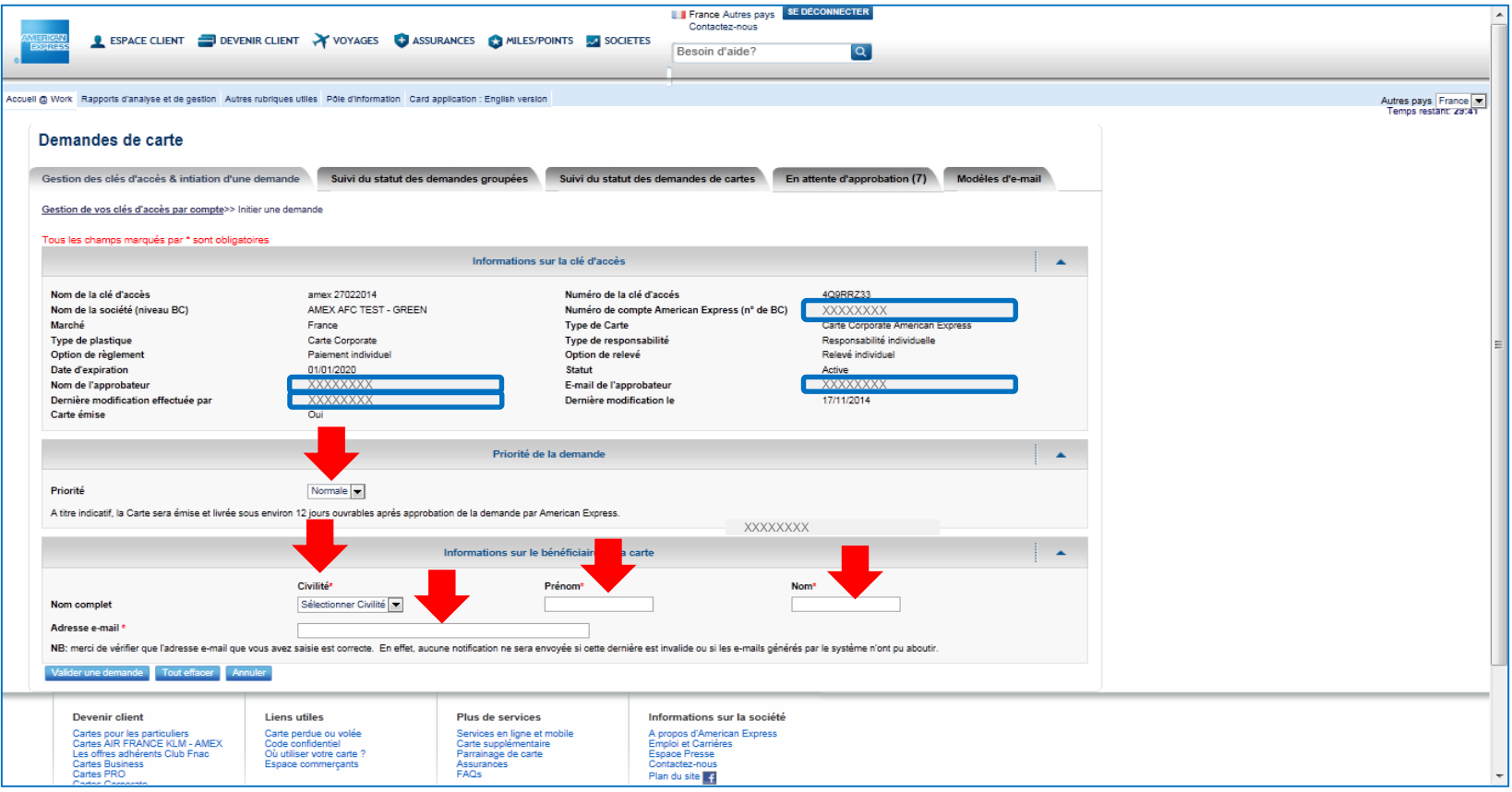

### **2. Initier une demande de Carte en mode envoi contrôlé**

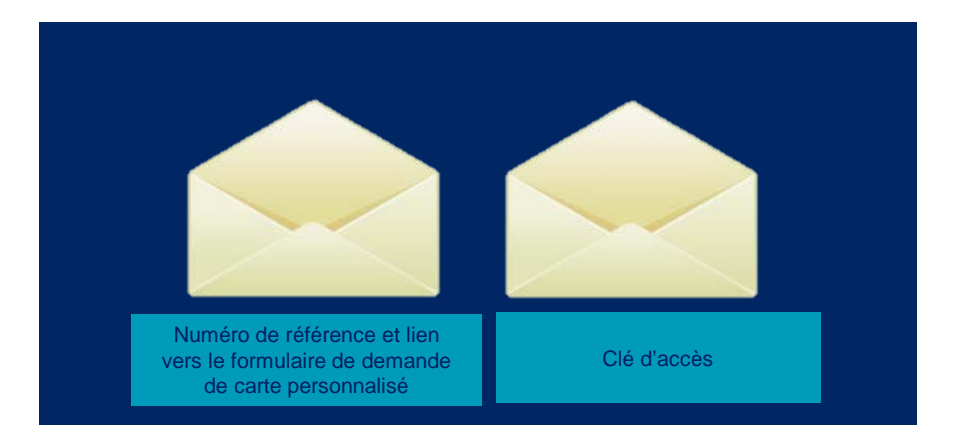

 Le demandeur dont la demande a été initiée par le Gestionnaire de Programme recevra 2 e-mails générés automatiquement par le système.

- Pour accéder à sa demande de Carte préremplie, il lui suffira de cliquer sur le lien envoyé par email et de copier-coller son numéro de référence, ainsi que le numéro de clé d'accès.
- Il pourra dès lors remplir sa demande de Carte en ligne, joindre les documents requis et signer la demande électroniquement avant de la soumettre pour approbation (cf page 24).

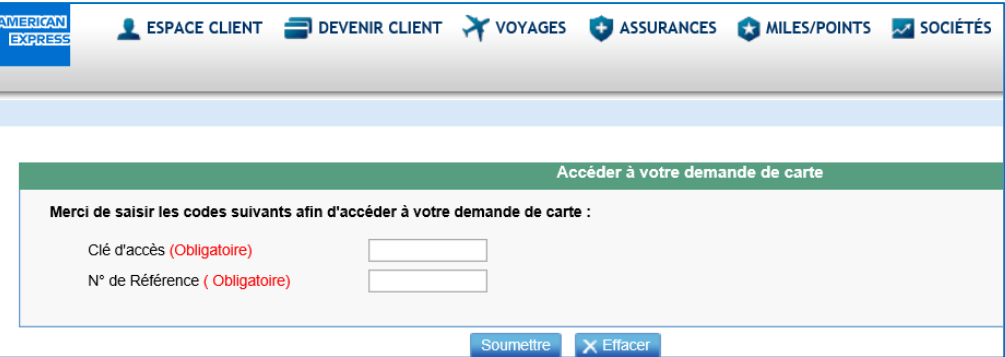

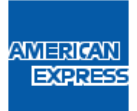

## **3. Initier une demande groupée**

- Le Gestionnaire de Programme initie simultanément plusieurs demandes de Carte à rattacher au même compte hiérarchique.
- Depuis l'onglet Gestion des Clés d'Accès & Initiation d'une Demande, sélectionner une clé d'accès.
- Sélectionner "Initier une Demande Groupée".

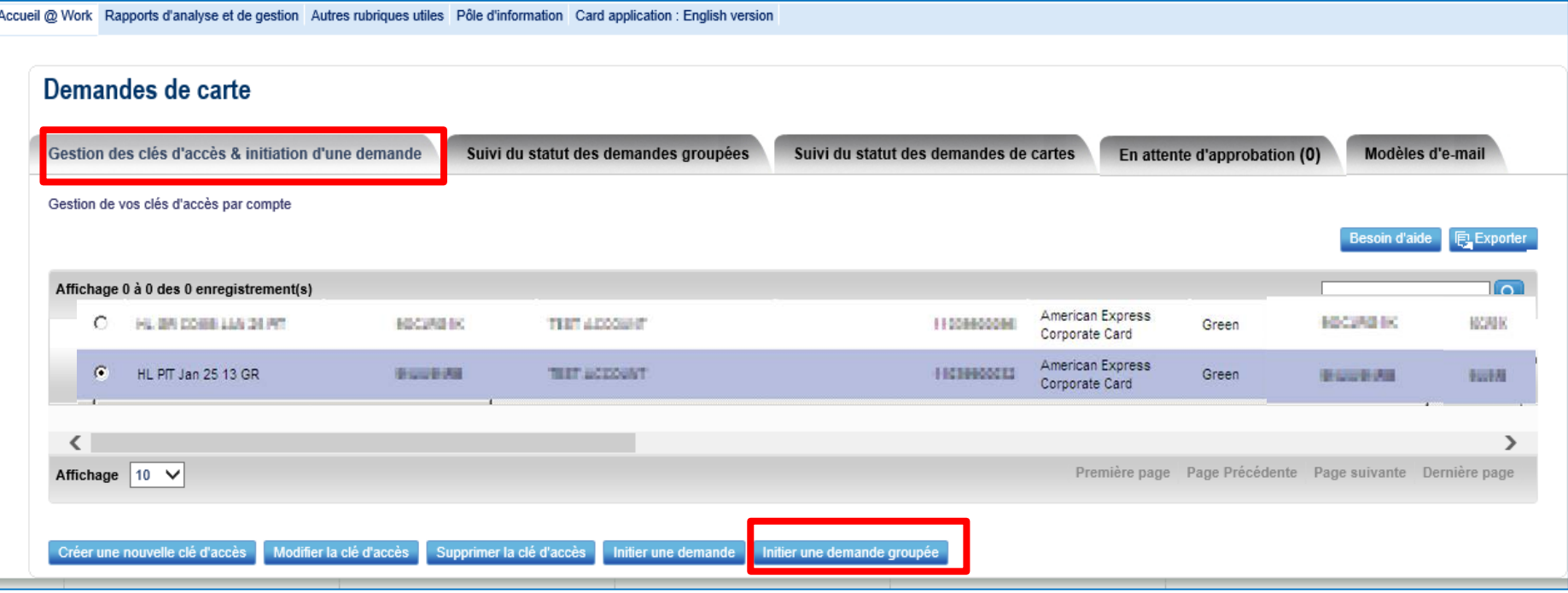

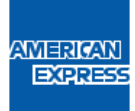

## **3. Initier une demande groupée**

#### Une nouvelle page s'ouvre, dans laquelle un fichier Excel doit être téléchargé.

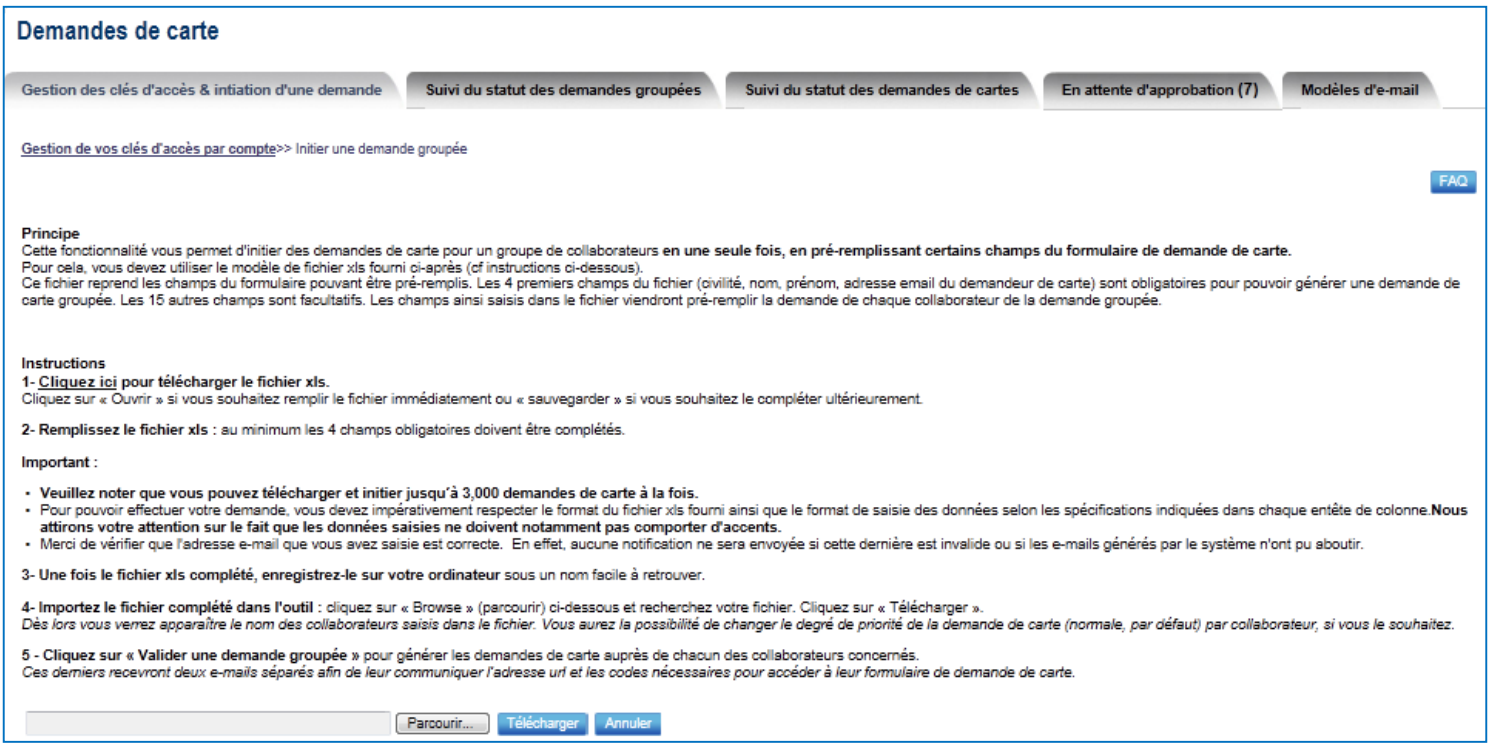

- Ce fichier comporte 4 colonnes obligatoires à remplir : civilité, prénom, nom, et adresse email des collaborateurs.
- Il doit être sauvegardé sur votre ordinateur, puis téléchargé sur cette page.
- Une fois le fichier téléchargé, vous devrez confirmer l'envoi des demandes de Carte pour toutes les adresses électroniques spécifiées. Le cas échéant, la plateforme vous signalera les erreurs de formatage.
- Les collaborateurs ciblés recevront chacun les deux emails leur permettant d'accéder à leur demande de Carte personnalisée (cf page 20).

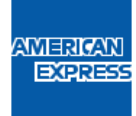

#### **4. Initier une demande en mode libre-service**

Vos collaborateurs peuvent accéder directement au formulaire de demande de Carte. Pour cela, ils devront :

- cliquer sur l'URL générique suivant: [https://www360.americanexpress.com/ATWORK/un/AFC/fr\\_FR/empInitLogin.do](https://www360.americanexpress.com/ATWORK/un/AFC/fr_FR/empInitLogin.do)
- saisir la clé d'accès et leur adresse email (écran ci-dessous), et cliquer sur "Soumettre".

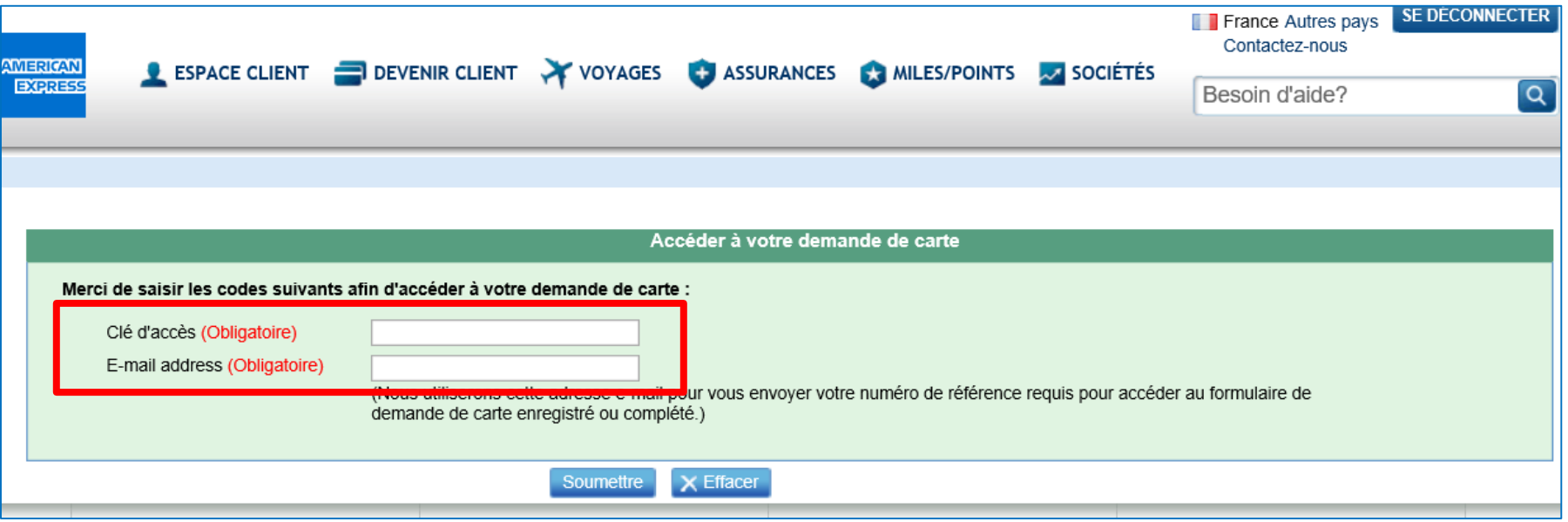

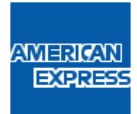

#### **5. Remplir une demande de carte**

- Le demandeur de carte devra préalablement lire les instructions, puis remplir les champs des différents onglets, prendre connaissance et accepter les Conditions Générales,
- Pour toute question, un FAQ est disponible en haut à droite du formulaire.

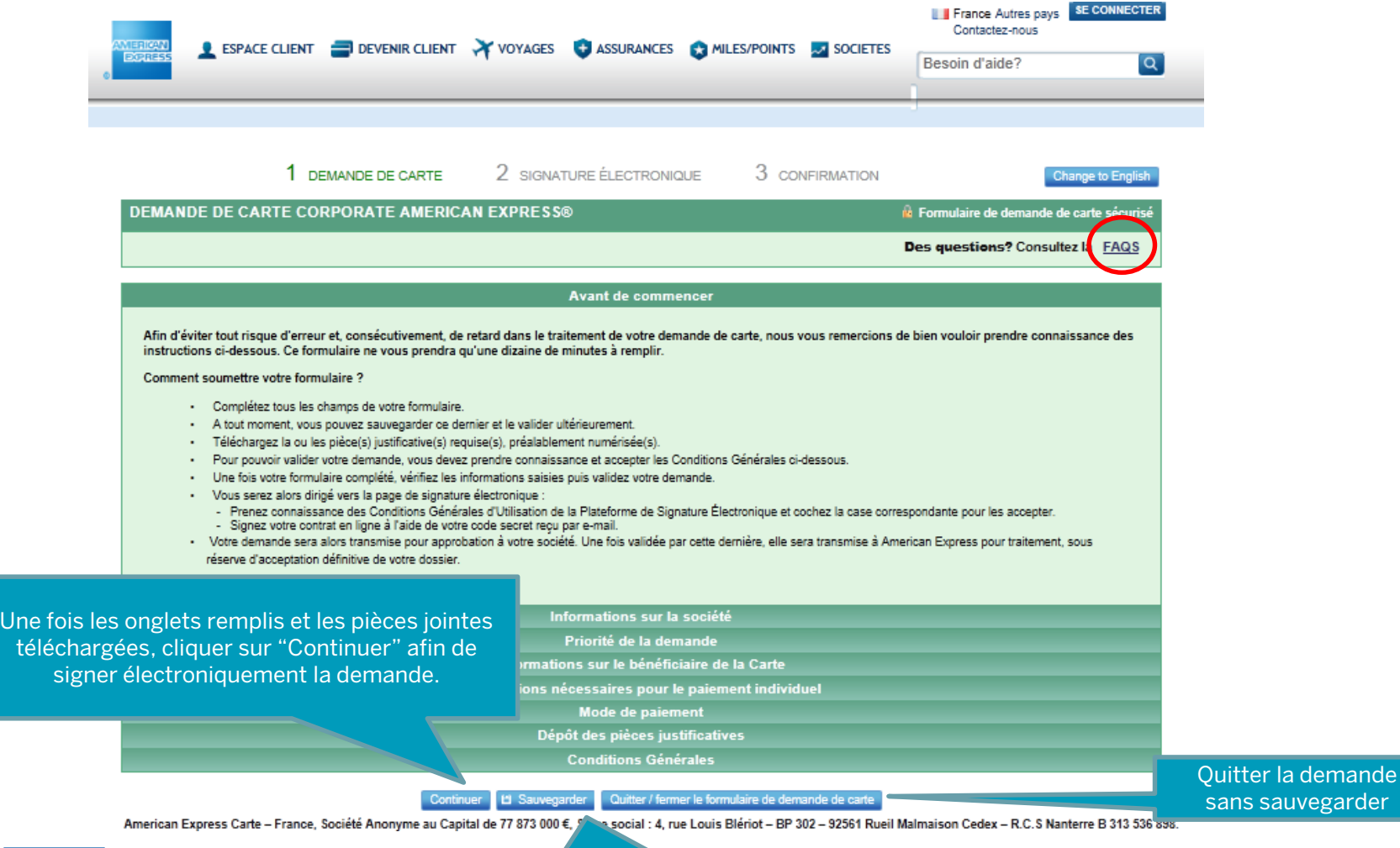

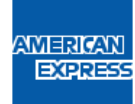

Le collaborateur peut sauvegarder sa demande en cours afin de la finaliser ultérieurement.

## **6. Approuver des demandes de Carte**

Depuis la page d'accueil, cliquez sur le menu « En attente d'approbation ».

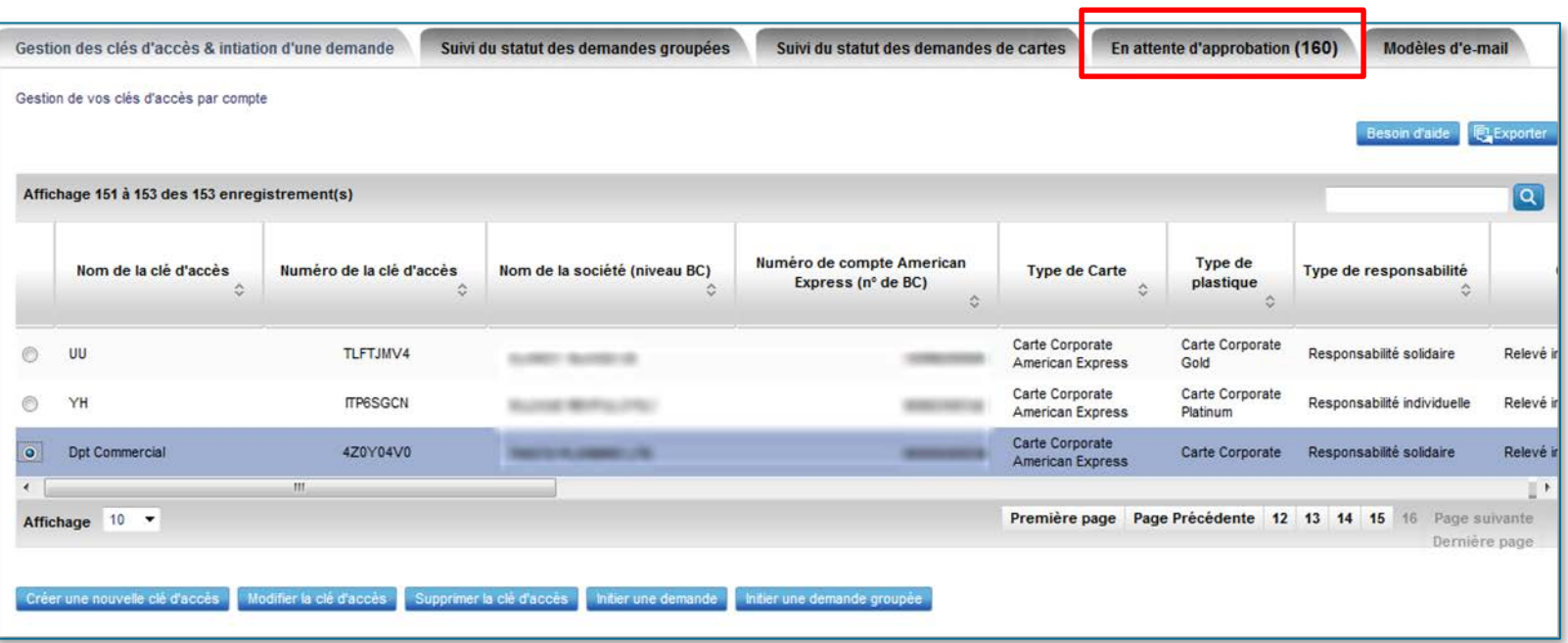

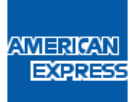

## **6. Approuver des demandes de Carte**

**AME** 巨

 Sélectionnez la demande que vous souhaitez approuver. Vous pouvez aussi sélectionner l'ensemble des demandes en attente en cliquant sur « Sélectionnez tout ». Cliquez ensuite sur « Approuver » comme indiqué ci-dessous.

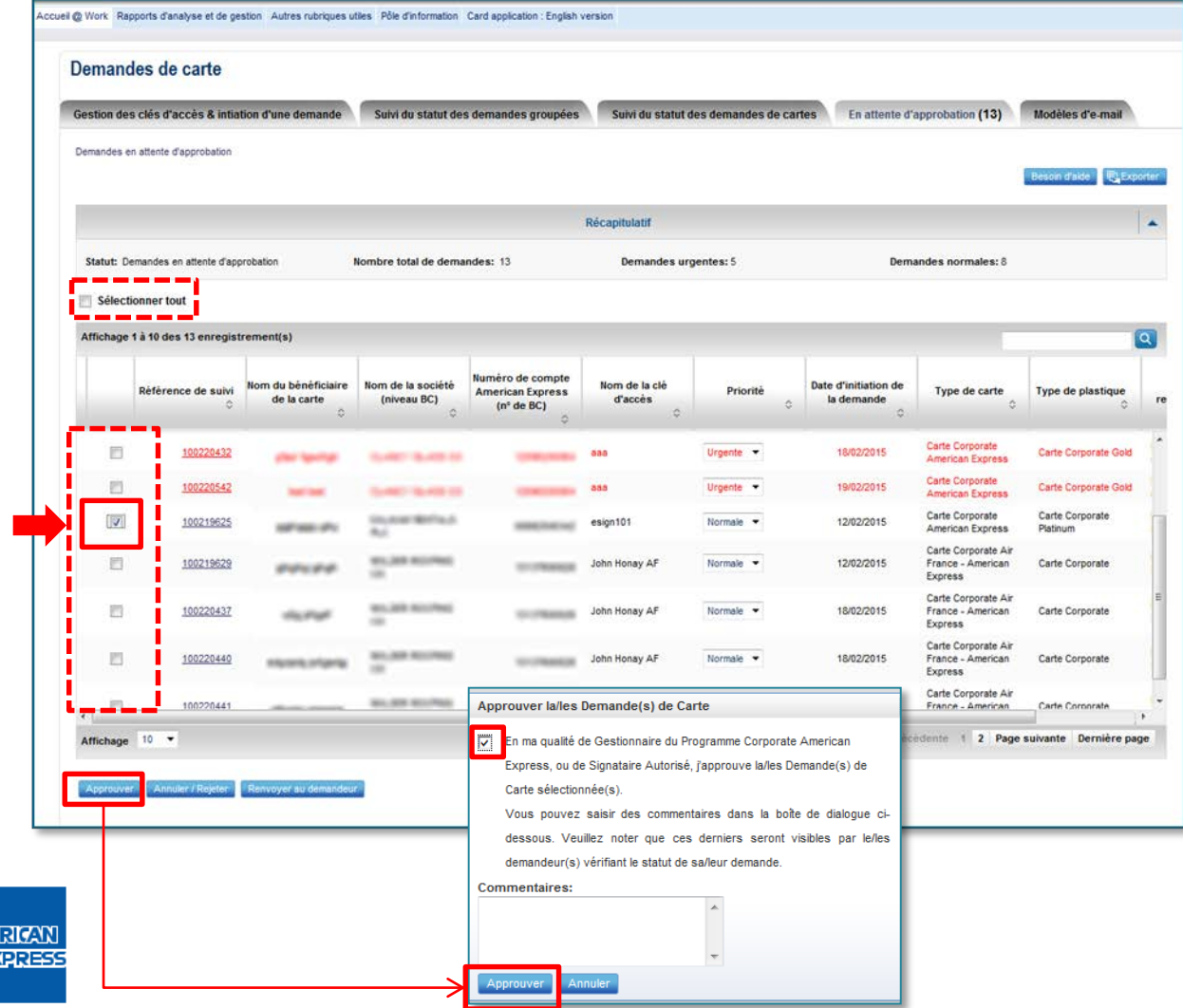

## **7. Autres actions : renvoyer ou rejeter une demande**

> Depuis l'onglet « En attente d'approbation », vous pouvez également renvoyer une demande à un collaborateur (ou à un ensemble de collaborateurs), pour correction si une information est inexacte ou manquante ; ou encore rejeter / annuler une demande de carte.

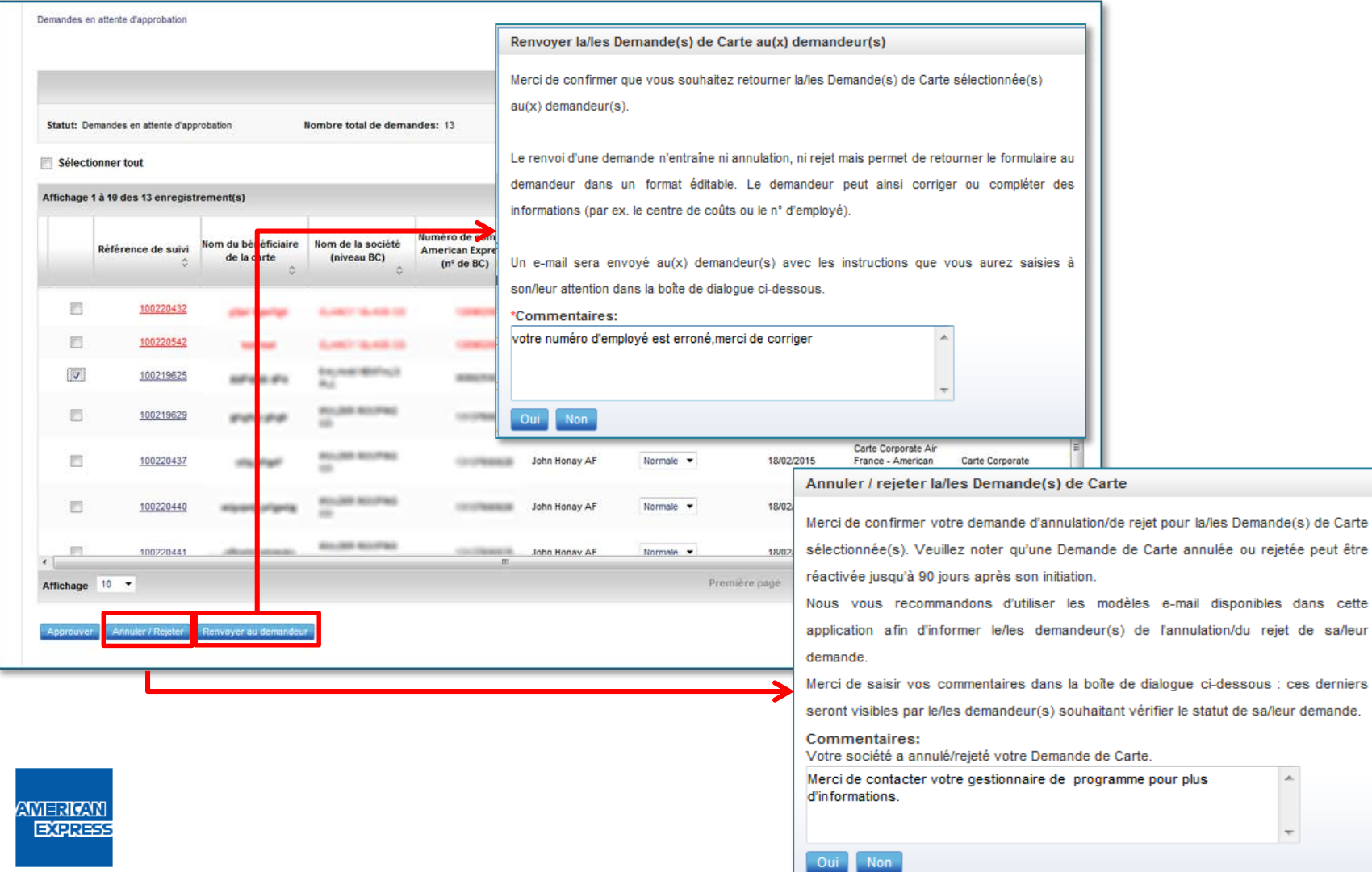

sa/leur

#### **7. Autres actions : renvoyer ou rejeter une demande**

- Depuis l'onglet « En attente d'approbation », vous pouvez changer la priorité d'une demande :
- 1. Sélectionnez la (les) demande(s) (*Pour visualiser préalablement une demande, cliquez sur sa référence de suivi).*
- 2. Dans la colonne « Priorité », changez cette dernière : par exemple de « Normale » à « Urgente ».
- 3. Vous devrez préalablement approuver les conditions indiquées dans la boîte de dialogue et confirmer votre choix
- 4. Approuvez la demande.

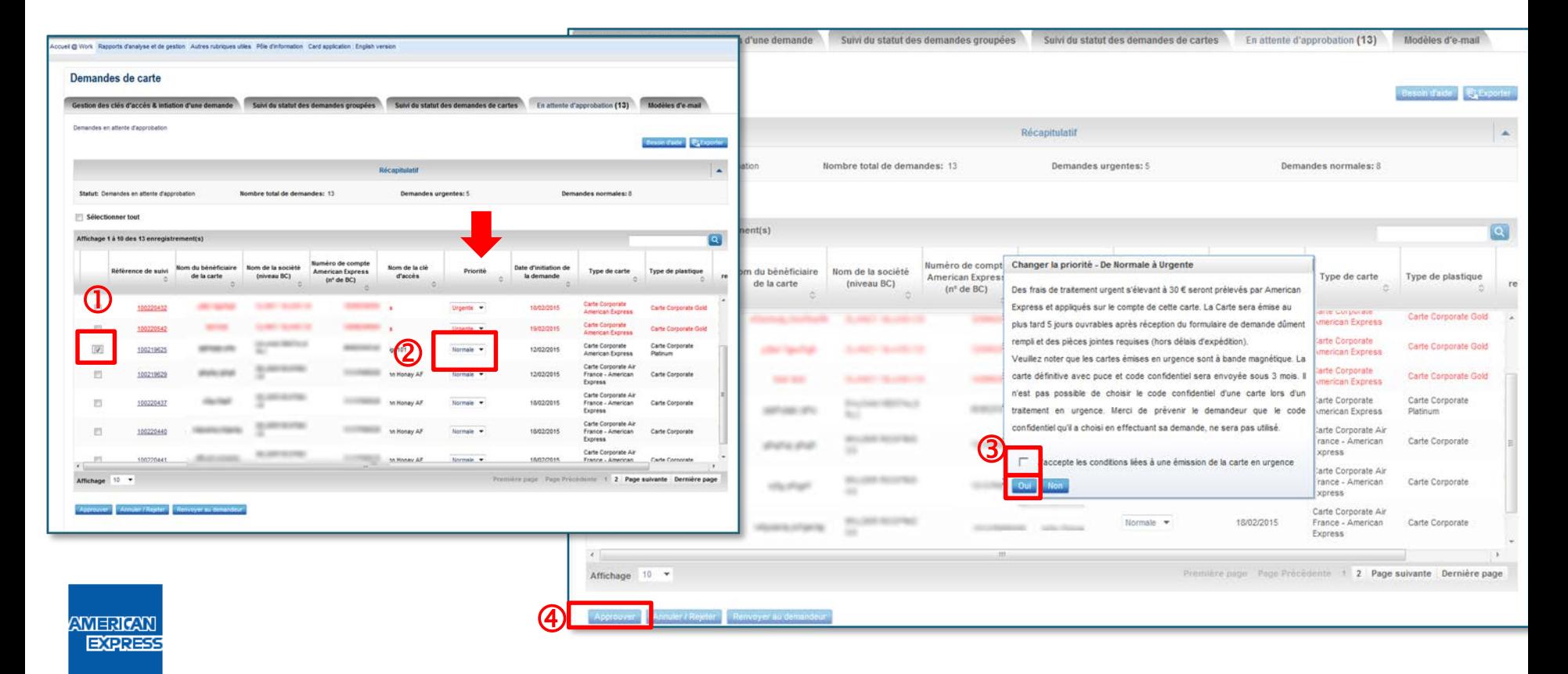

#### **8. Autres actions : changer la priorité d'une demande**

 Pour changer la priorité de «Urgente » à «Normale », procédez de la même façon. Comme indiqué dans la boîte de dialogue, vous ne pourrez pas approuver la demande immédiatement mais vous devrez renvoyer cette dernière au demandeur afin de lui permettre de choisir son code confidentiel.

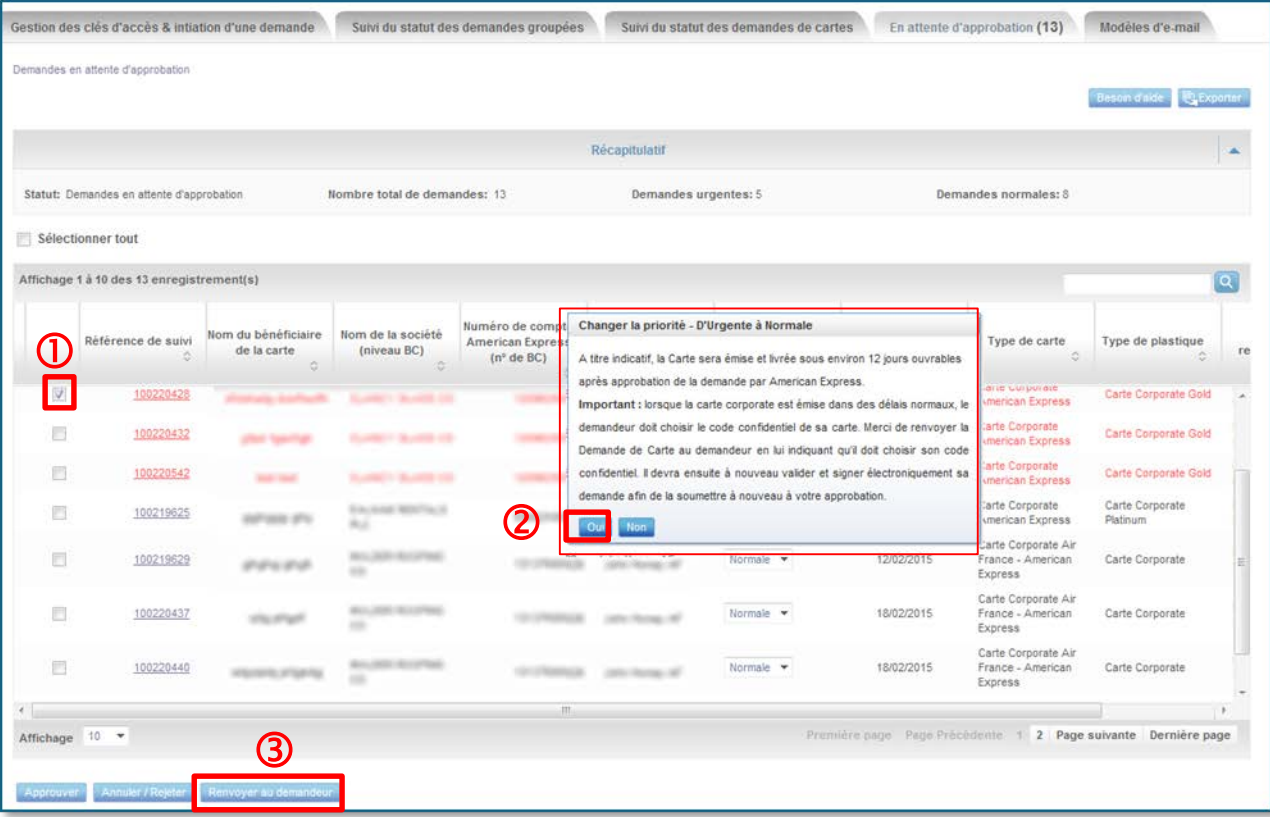

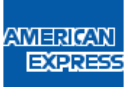

#### **9. Suivre le statut des demandes de carte**

- Cet onglet vous permet de suivre le statut des demandes de Carte pour l'ensemble des BC que vous gérez.
- En cliquant sur le nombre indiqué sous chaque statut, vous pouvez accéder au détail des demandes pour le statut sélectionné, ce jusqu'au niveau des demandes individuelles.

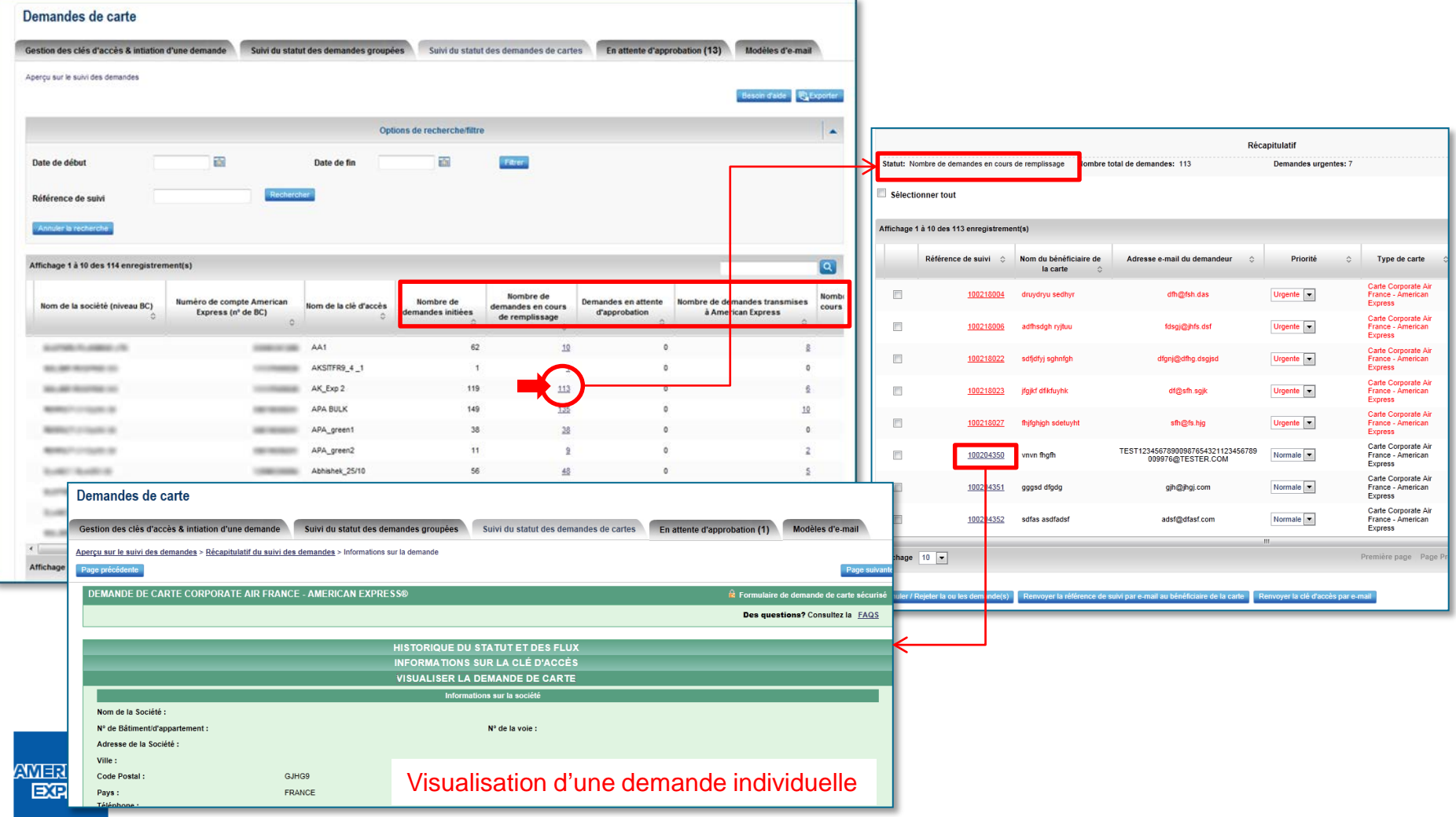

American Express Carte-France Société anonyme au capital de 77 873 000 € - R.C.S. Nanterre B 313 536 898 Siège social : 4, rue Louis Blériot, 92561 Rueil-Malmaison Cedex.

Septembre 2020